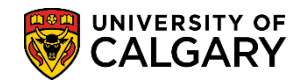

**SA – Processing Applications**

This will explain how to use a Reference Form template for Faculty or department use. There are two steps to complete this process. The first step explains how to modify the reference form copied from the template and the second step explains how to link the modified reference form and update the programs default contact information.

#### **Step One: Copy Template and Modify the Reference Form**

- 1. Click the **Set Up SACR** link. ▶ Set Up SACR
- 2. Click the **Product Related** link. **Product Related**
- 3. Click the **Recruiting and Admissions** link. **Recruiting and Admissions**
- 4. Click the **U of C Web Application Set Up** link. **U** of C Web Application Set Up
- 5. Click the **Reference Form** link. **Reference Form**
- 6. Click the **Add a New Value** tab. Add a New Value
- 7. The Form ID field must be populated with a ten character limit description (Faculty or department name e.g. ARKY-Form). Version control number defaults to 1. It can be changed (e.g. 2) if creating another reference form; then the previous version (e.g. 1) can be copied into version 2. Click the **Add** button.

Add

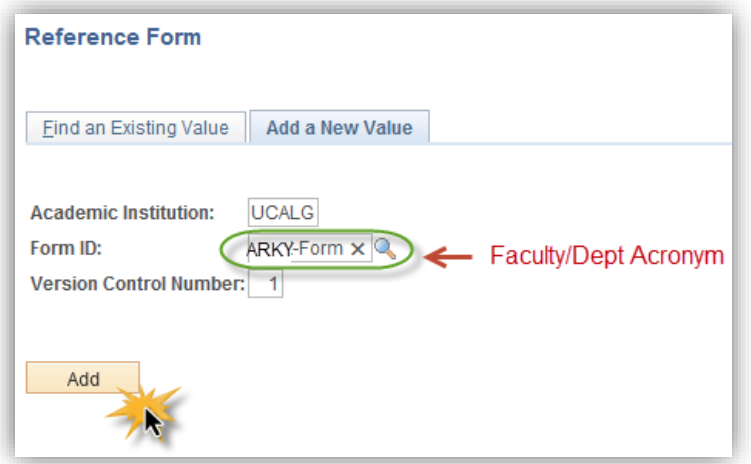

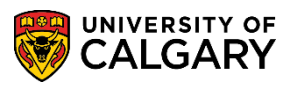

**SA – Processing Applications**

When you create a new version of an existing form (e.g. 1), you must identify the version number when you "add" the form initially. If you try to add the form with a version number that already exists, it will not permit to add. It will populate the existing form and version number (e.g. 1). Once you create the new form ID with the new version number, follow the instructions to create the form; they are the same. When you link the form to the program information, the latest version of the form will always be used.

8. Reference Form is where the form details can be entered. The Form Type should be defaulted to **Regular Form**; otherwise select it. Please enter a description of the reference (e.g. Archeology Reference Form).

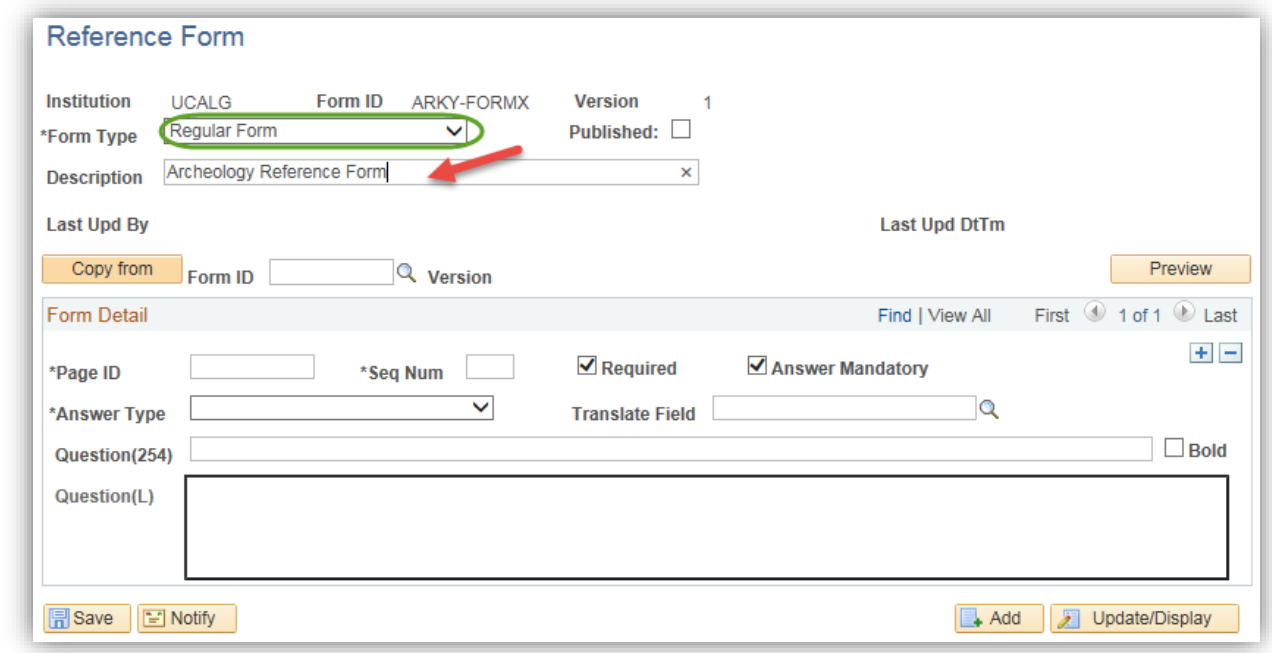

9. The next step will be to copy the Faculty of Graduate Studies template (e.g. FGS-TEMP) to this reference form area. Select the applicable FGS template from the Form ID.

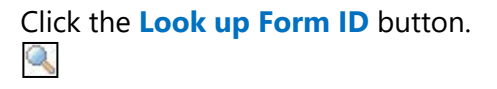

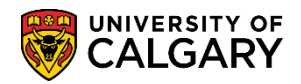

10. Any pre-created templates will be listed. Please select **FGS-TEMP** since this has been created by FGS and contains the most relative questions for Referees. Click the **FGS-TEMP** link.

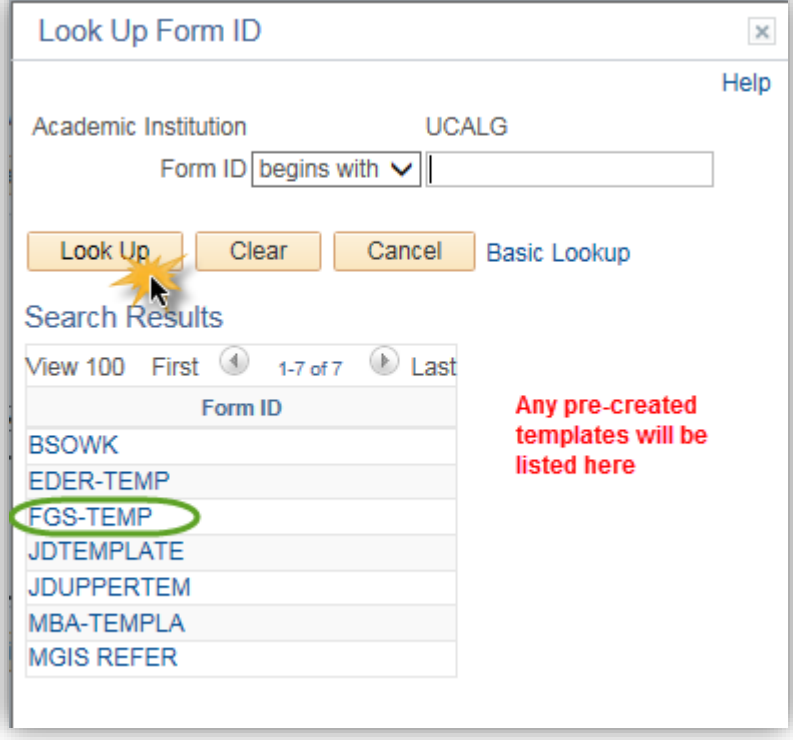

11. The form fields from the **FGS-TEMP** template must be copied to this reference form. Click the **Copy from button.**<br>Copy from

12. This message will display when the template has been copied. Click the **OK** button. $\overline{OK}$ 

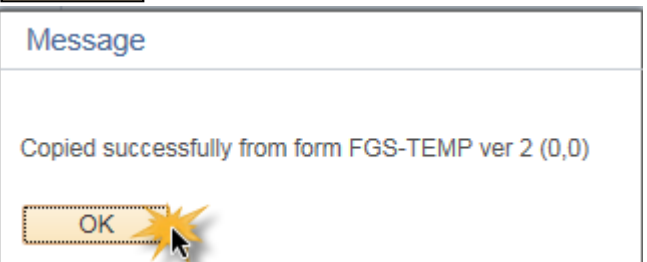

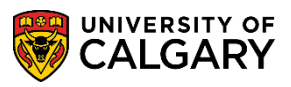

**SA – Processing Applications**

13. Note that 18 form fields (questions) have been copied to this Archaeology Reference Form. Click the **Save** button.

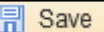

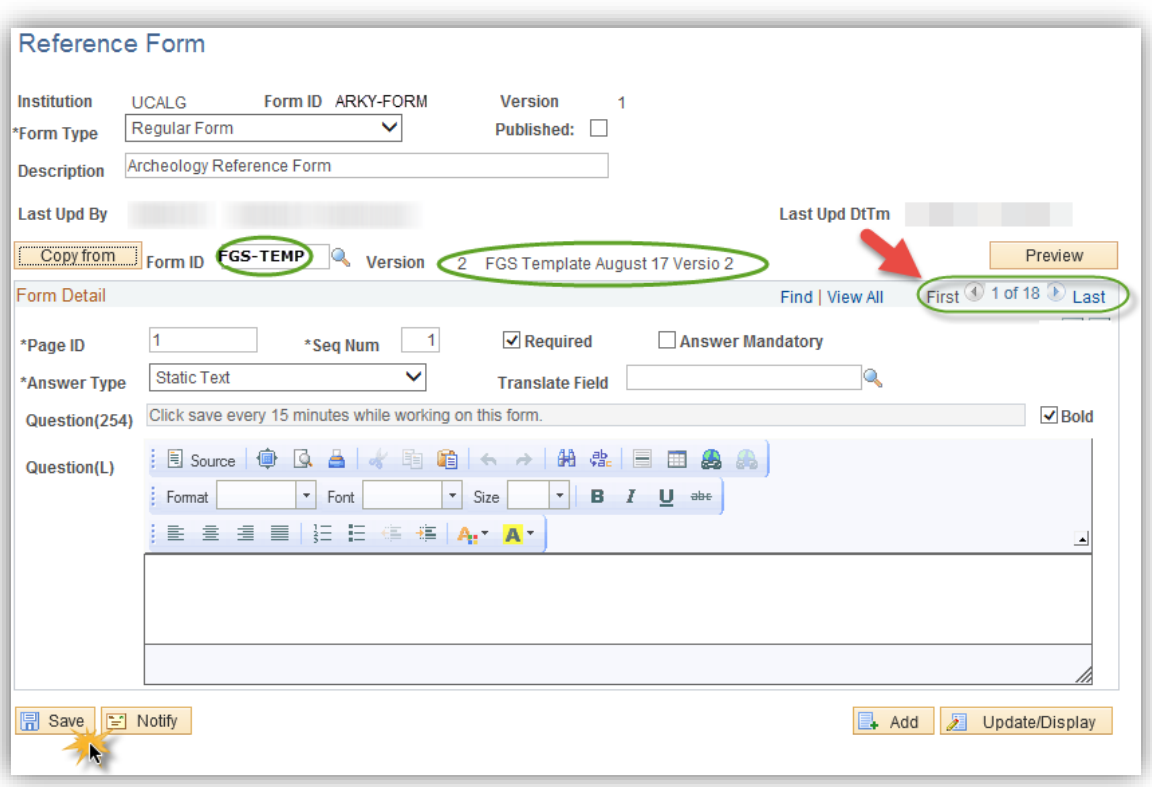

14. After saving, click on Preview to see how the referee will view these questions. Note that the Reference Form Preview opens a new window allowing you to navigate back to the form. The "Preview" is a "view only" function that will allow you to view the options in the drop down fields. Click the **Preview** button.

Preview

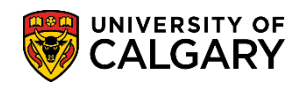

**SA – Processing Applications**

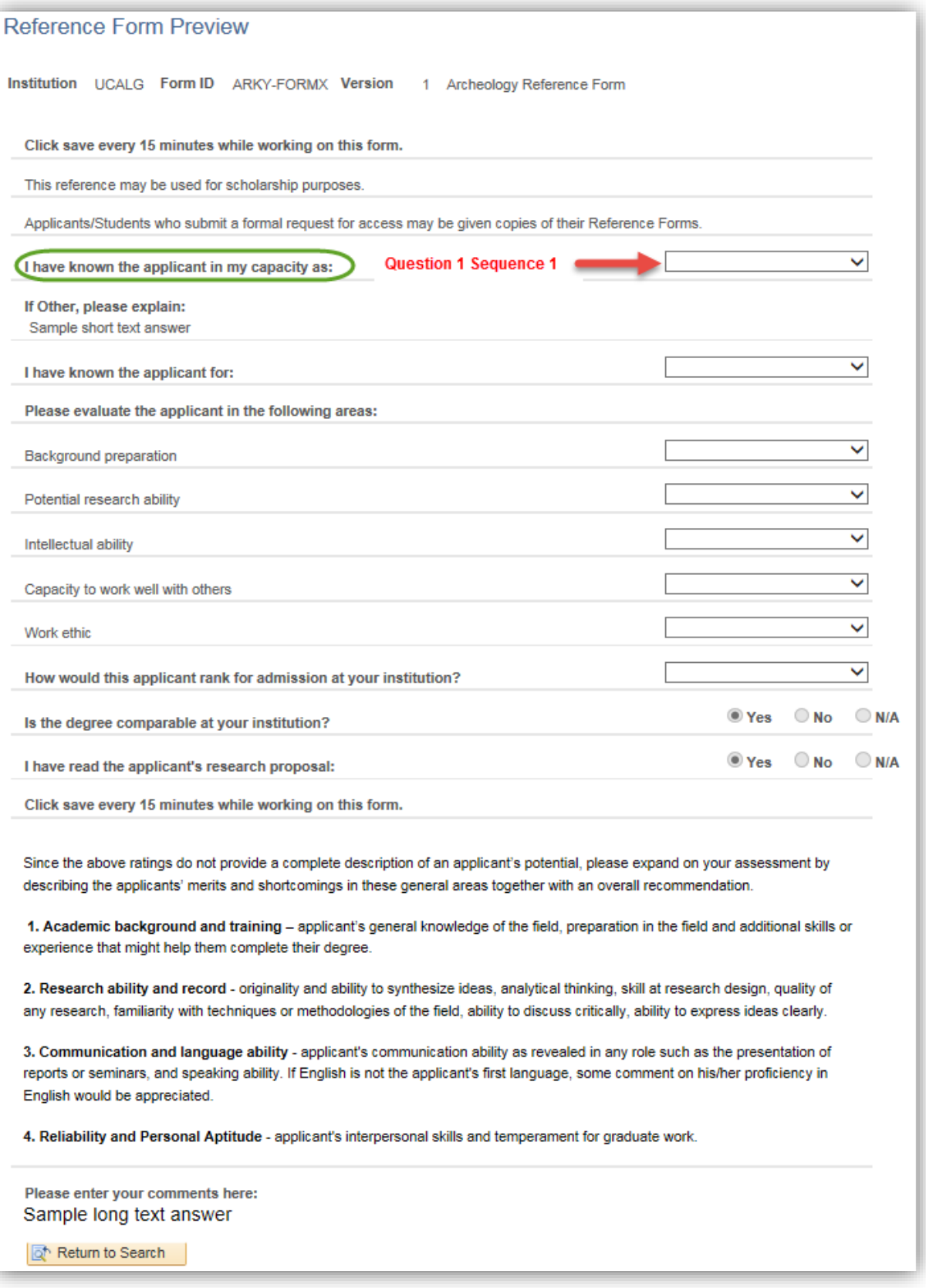

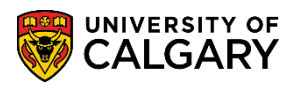

- **SA – Processing Applications**
- 15. To continue working on your form click the Reference Form Tab in the browser. Click the **Reference Form** tab. **Tip:** You can navigate from each tab while working on the reference form. Reference Form
- 16. On the Reference Form window, the copied template (FGS-TEMP) contains 18 lines of information already setup. To view all 18 lines concurrently, click the View All link. After processing through all questions it will be important to indicate **Published** when the Faculty or Dept is satisfied with the questions.

**Note:** Departments will only be able to delete questions that are not marked as required.

Click the **View All** link.**View All** 

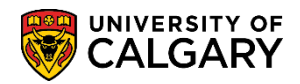

**SA – Processing Applications**

17. Page ID and Seq Num (sequence number) refer to where this will appear on the form e.g. page 1 question 1. If the Required box is checked the question cannot be deleted by the graduate program. If the Answer Mandatory box is checked, this indicates the referee must answer the question, otherwise they will not be able to submit the form. Answer type refers to a specific value (please refer to the job aid Translate Table Definitions for Online Reference Form).

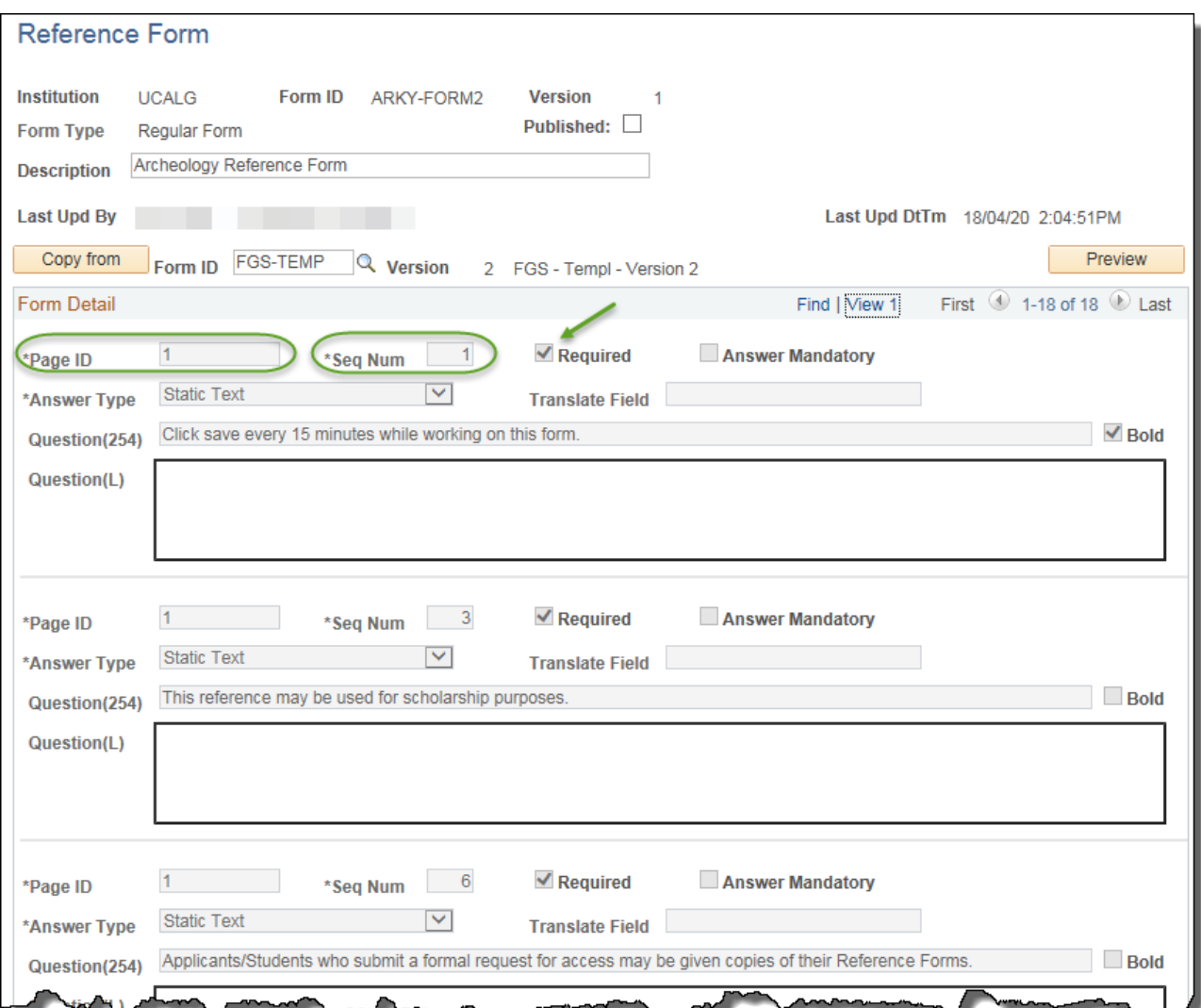

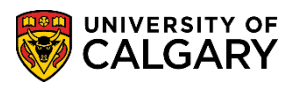

**SA – Processing Applications**

18. Some questions have been setup with radio button Yes/No/NA responses.

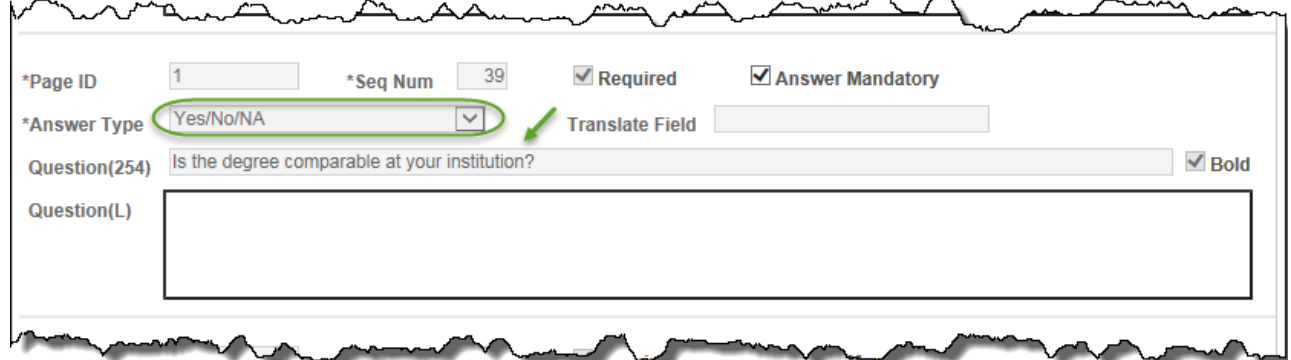

19. Scrolling further down Form detail displays Page ID = 2 (this question will be on page 2 of the reference form) and Seq Num = 5 indicating a new answer format from the previous sequence (visible in Preview after saving). Note that Question (L) indicates the Answer Type (Text Long) can be very long (> 2 pages).

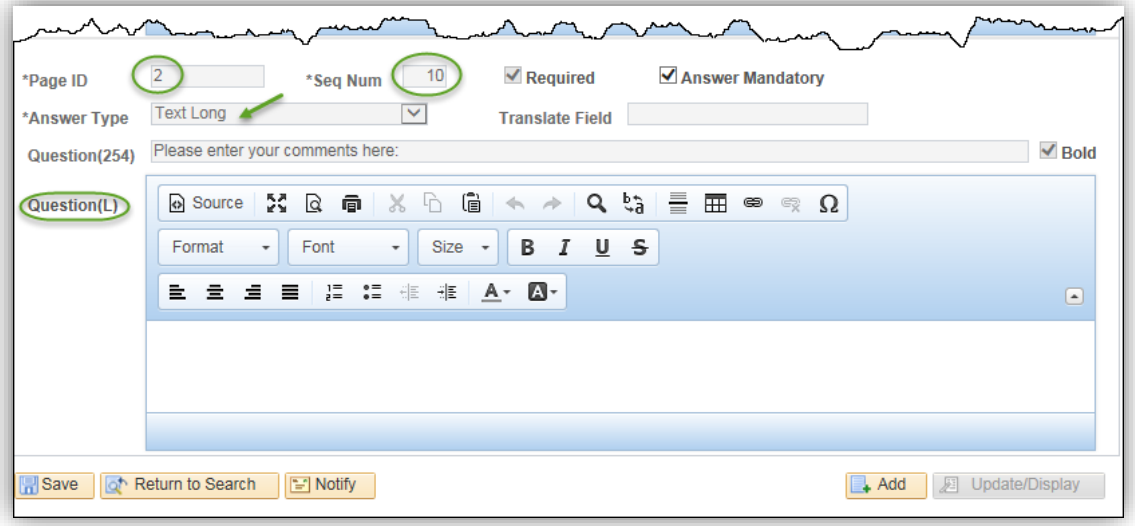

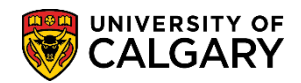

20. When satisfied with the remaining form details (questions) click the Published checkbox. Published enables the form to be visible when linking the form to the reference form ID in the next step. Click the **Published** option.

**Important:** Once the form is Published and Saved, no further customizations can be completed. A new version must be created from the beginning of this process.

Click the **Save** button. **同** Save

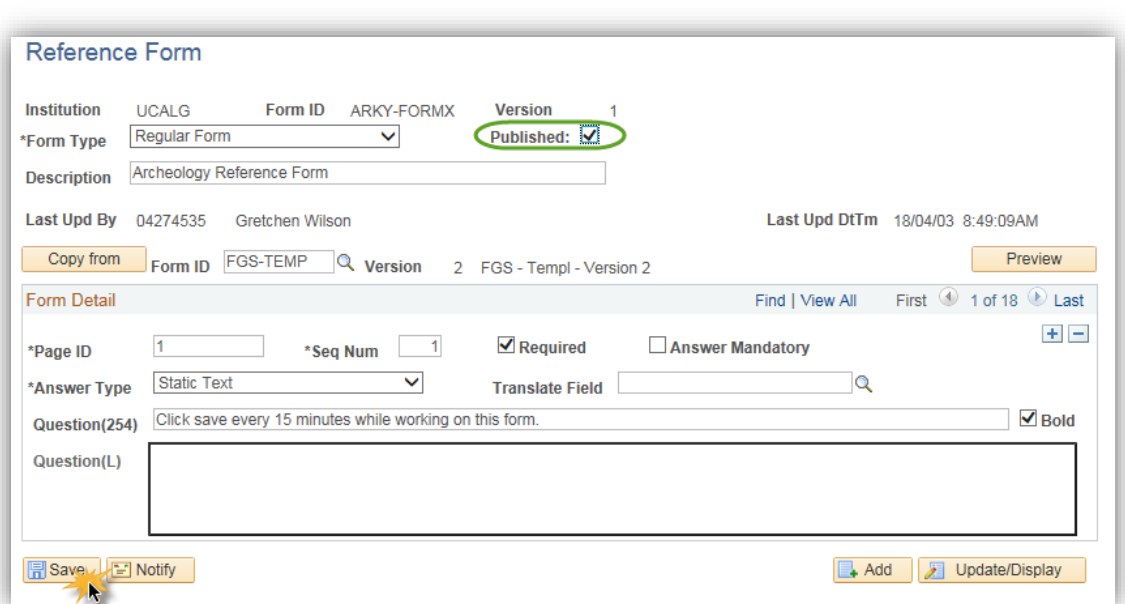

21. Preview the reference form to view what the referee will see on the reference form. Click the **Preview** button. **Tip:** Press Save first to view the recent changes on the form.Preview

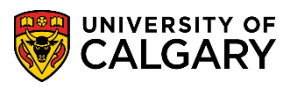

22. In Reference Form Preview, there is a prompt for the referee to save the reference form often so data is not lost. The first question refers to the first sequence item listed in the form detail (page 1 question 1). To view the information on the drop down menus click on the drop down arrow. Click the **Drop Down** list.  $\checkmark$ 

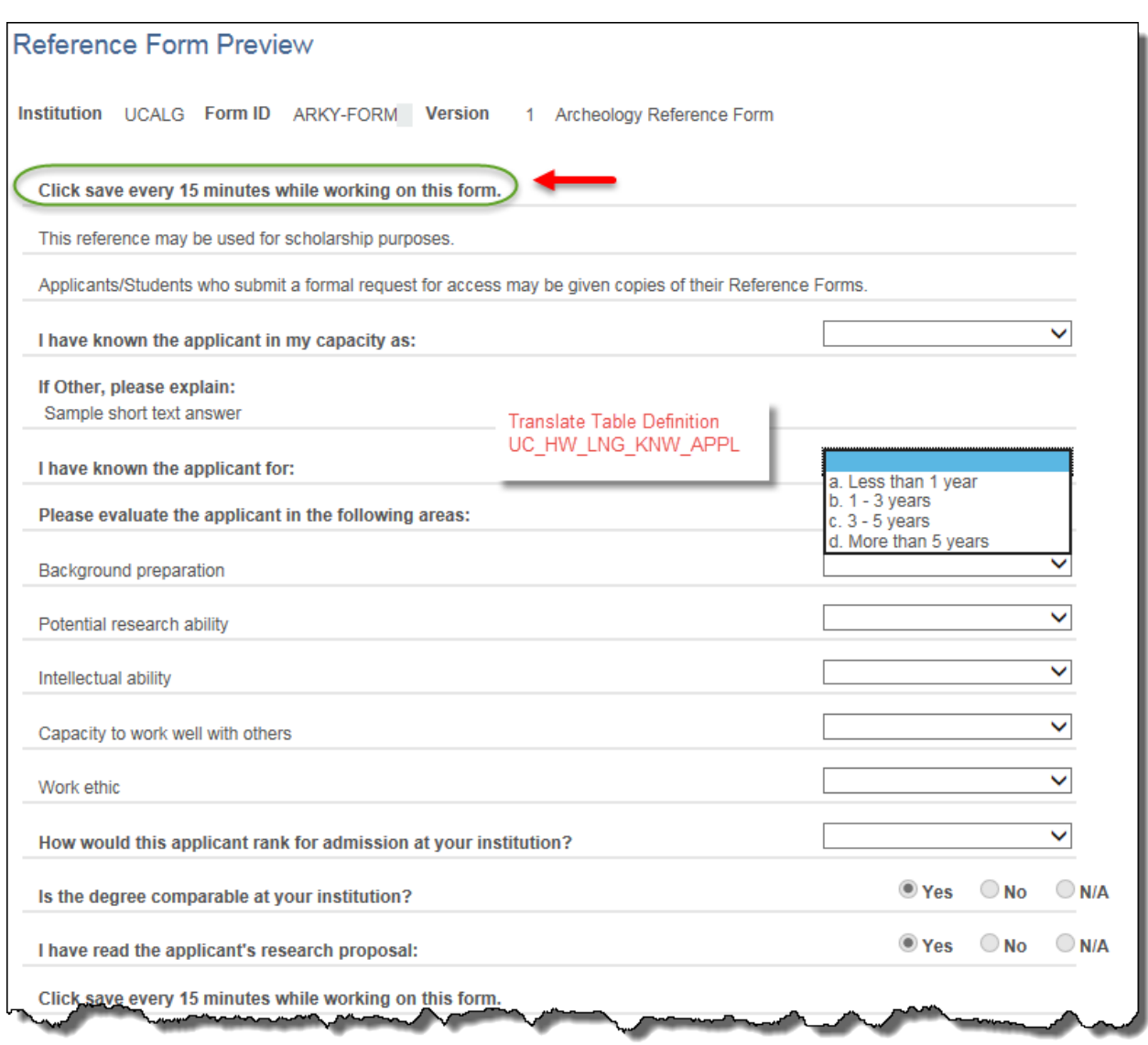

23. The drop down options for the question; "I have known the applicant for" are setup in the Translation Table (e.g. UC\_HOW\_LNG\_KNW APPL). Please refer to the job aid: *Translate Table for Online Reference Form*.

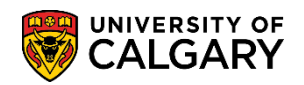

24. The next series of responses related to "Please evaluate the applicant in the following areas:" use the same translate table definition. The translate table definition UC\_GRD\_SCALE\_4.2 was used for the next 5 responses. Click the **Drop down** list.

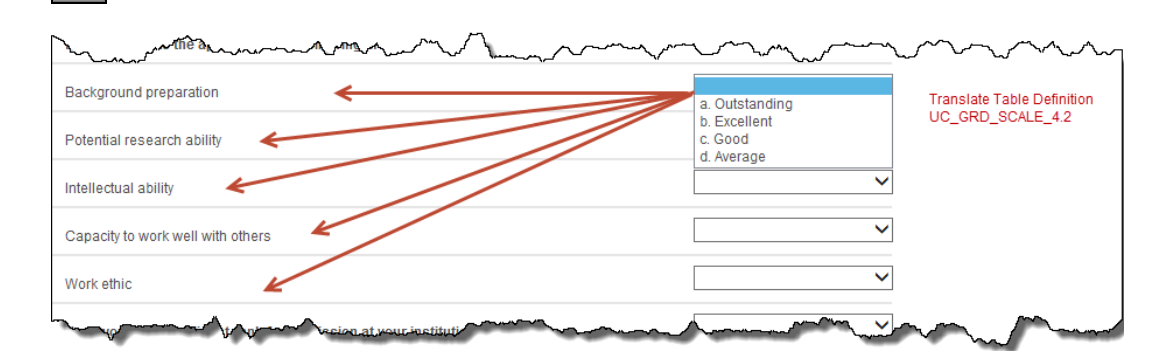

25. Some of the template information may contain radio button answers (Yes/No/N/A).

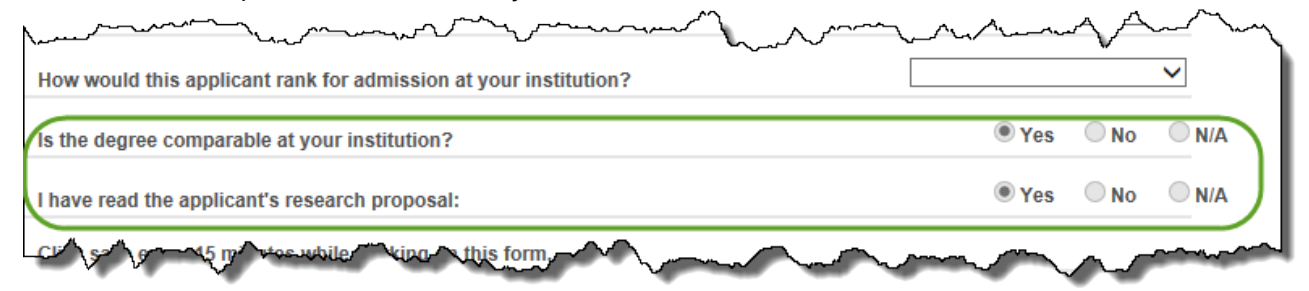

26. Some fields in the reference form may also contain "Text Long" responses. The answer to questions using this answer type can be very long, over 2 pages. Faculties/Depts can process and customize through the reference form.

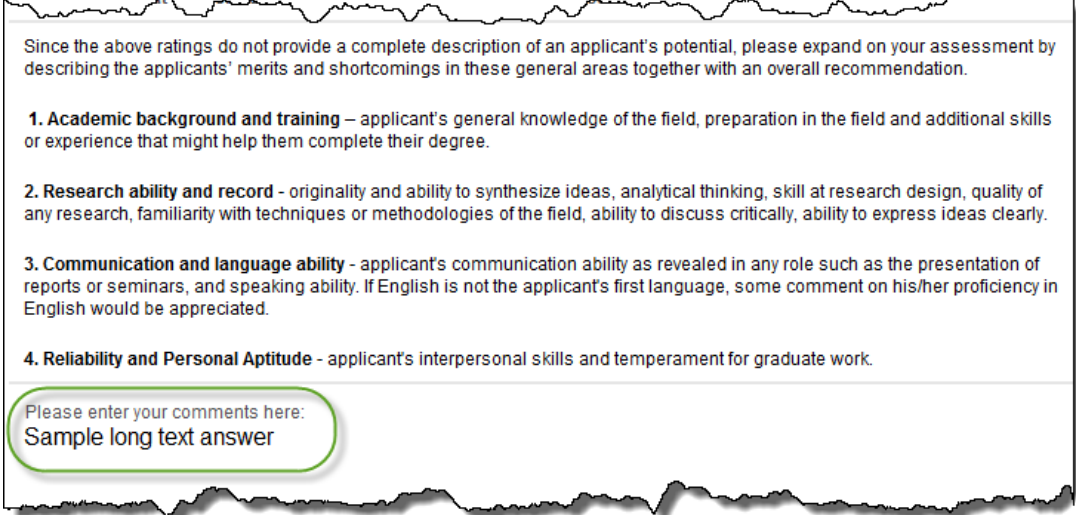

Remember to save the changes then click on Preview to view the reference form and the process of the customization. Once the graduate program has indicated their desired questions and no further changes are required, return to the form.

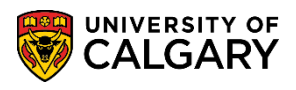

**SA – Processing Applications**

27. **Important:** Once the form is Published and Saved, no further customizations can be completed. A new version must be created from the beginning of this process.

**Step Two: Linking the Published Reference Form and Updating Program Details:** The second part of the process is to add the Online Reference Form in each degree setting in the Web Applications > Program Details page as well as update the contact information TAB.

- 1. Click the **Set Up SACR** link. ▶ Set Up SACR
- 2. Click the **Product Related** link. **Product Related**
- 3. Click the **Recruiting and Admissions** link. **Recruiting and Admissions**
- 4. Click the **U of C Web Application Set Up** link. **U** of C Web Application Set Up
- 5. Click the **Web App Program Details** link. **Web App Program Details**
- 6. Click the **Academic Career** list. Complete the Web App Program Details search criteria by selecting Academic Career (e.g. Graduate Programs).

Click the **Graduate Programs** list item. Graduate Programs

- 7. Click the **Search** button. Search
- 8. A grid of Web App Programs display. Select your Graduate Program Form that you have just created (e.g. ARKY). Click the **ARKY** link.**ARKY**

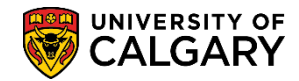

**SA – Processing Applications**

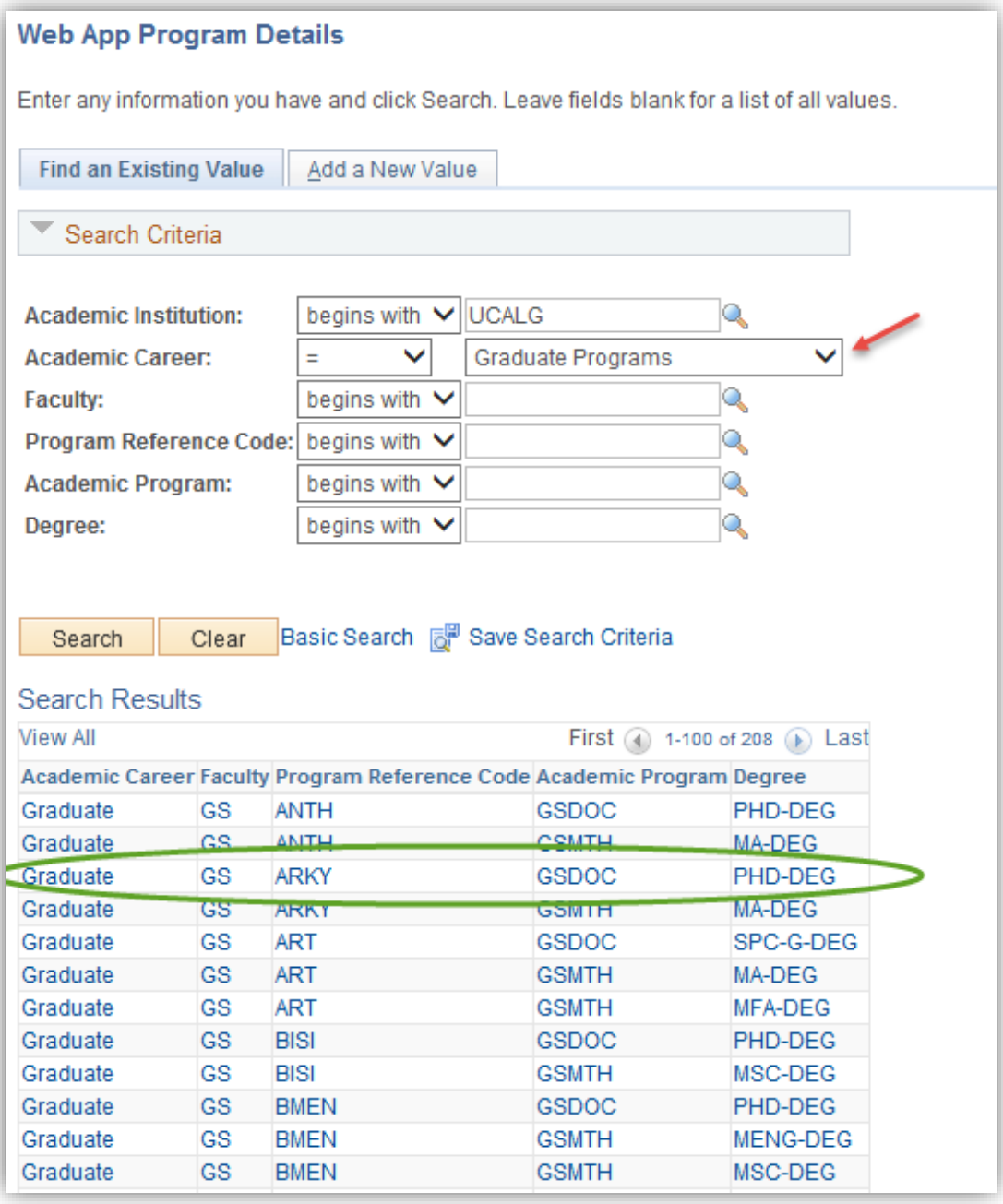

#### 9. Click the **Degree Program Info** tab.

Degree Program Info

10. The Reference Type must be changed to Reference Form and associated to the modified reference form. It is not necessary to remove the location of the Reference Form (URL) .PDF file as once the Reference form is linked this will be disabled.

Click the **Reference Type** list and click the **Reference Form** list item.Reference Form

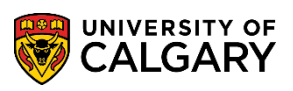

**SA – Processing Applications**

# 11. Click the **Look up Form ID** button.

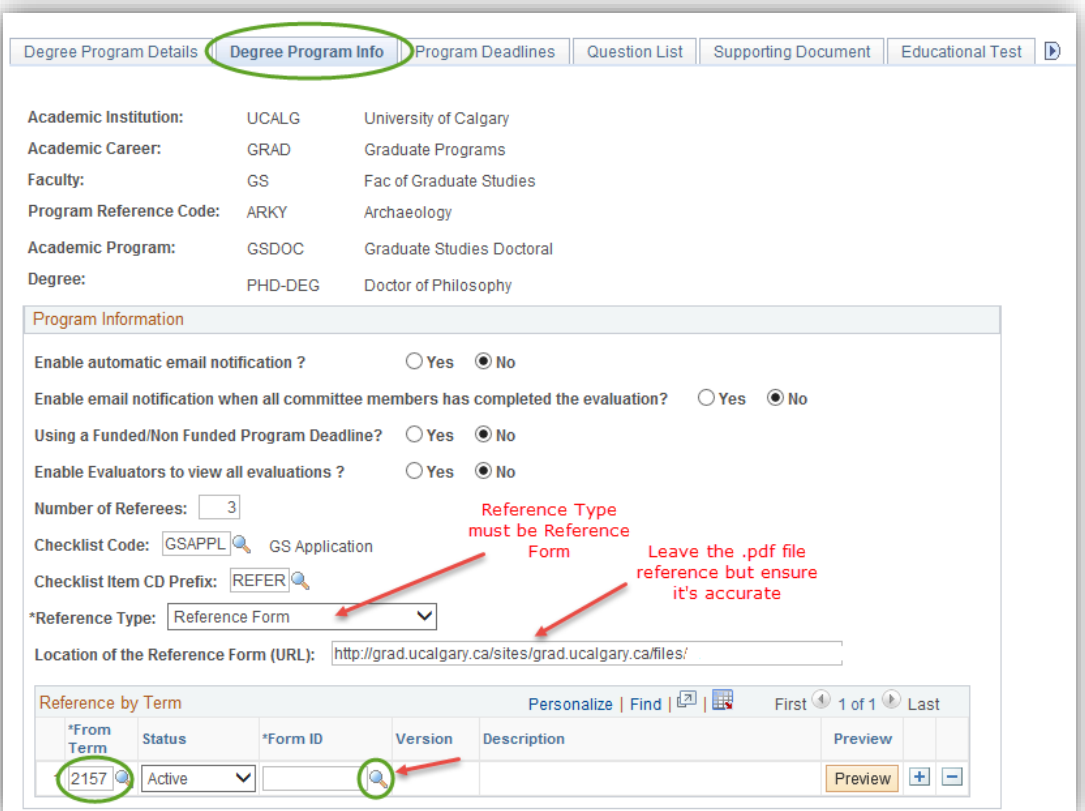

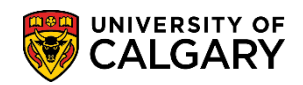

**SA – Processing Applications**

12. Any modified forms that have been published will display (e.g. ARKY-FORM). Click the **ARKY-FORM** link.

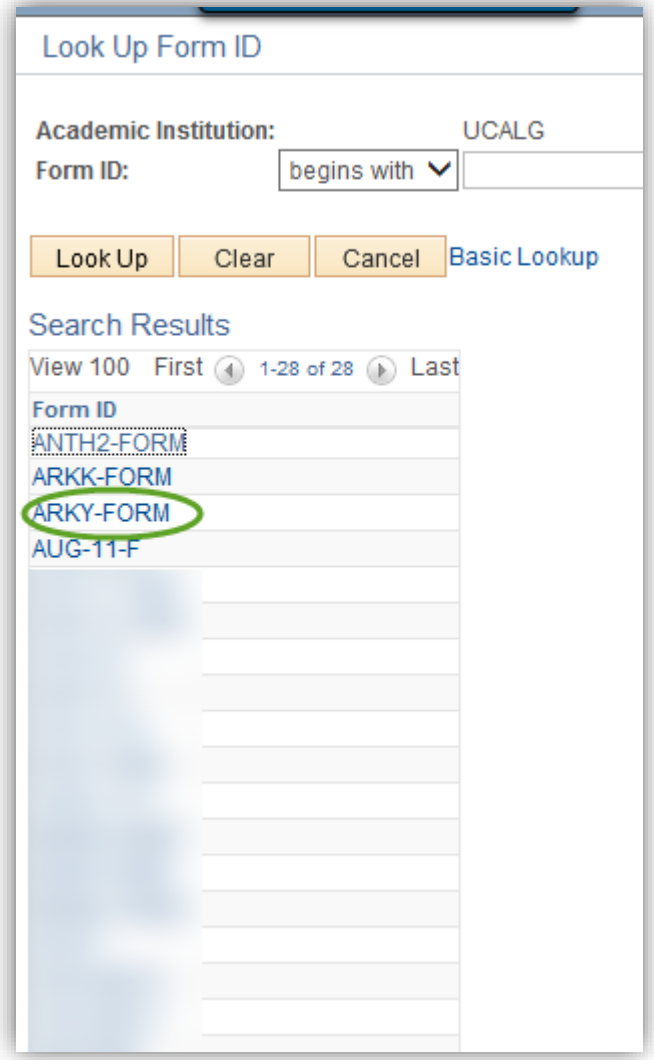

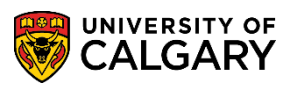

**SA – Processing Applications**

13. **IMPORTANT:** Once you add the online reference form and save, if your program has previously had a .pdf option, it will be automatically disabled and no longer available to referees; however, referees who have already received the .pdf form will have to email the form to the Graduate program to manually upload. Click the **Save** button. $\boxed{)}$  Save

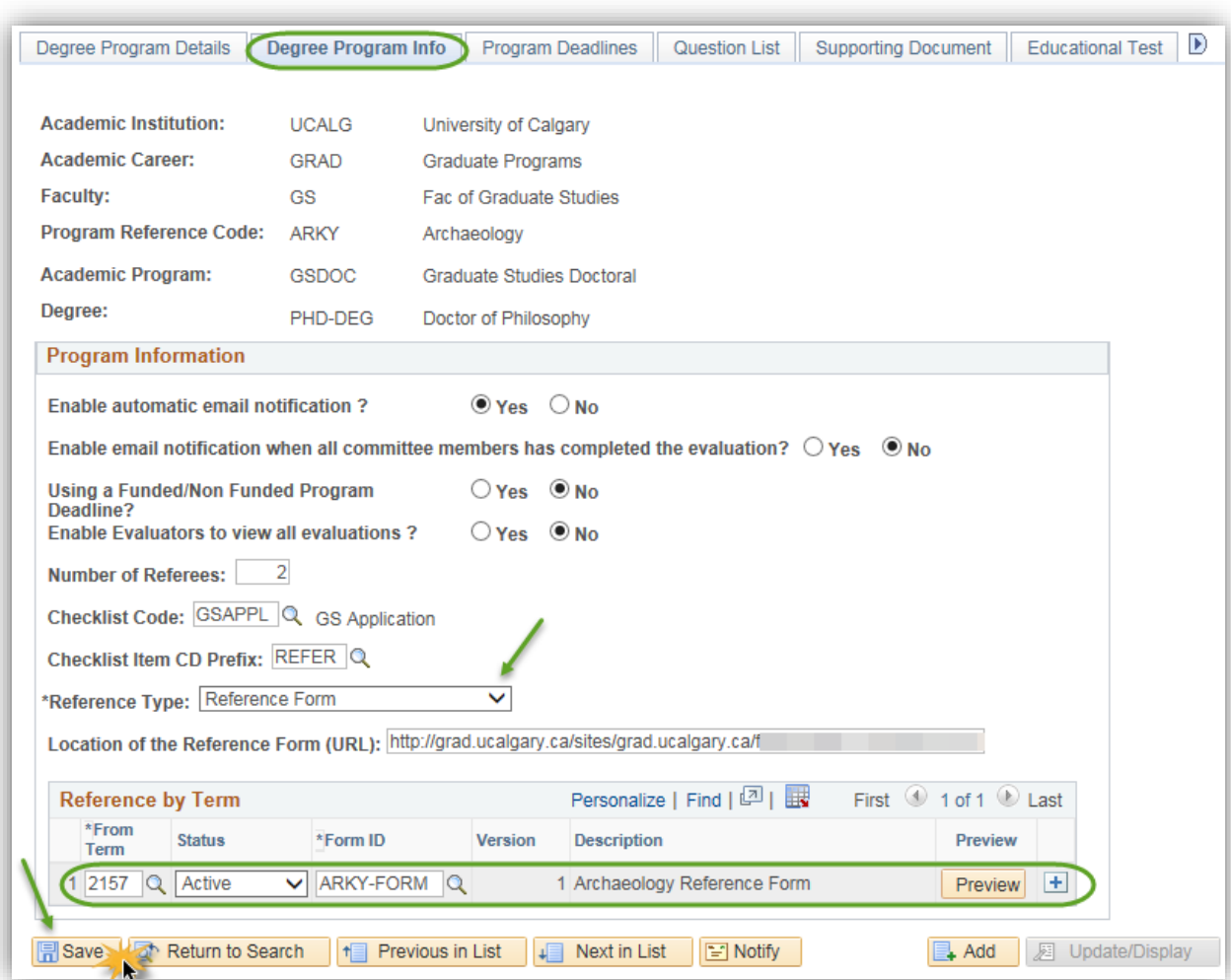

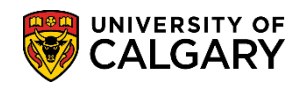

14. Once you press save the change will occur overnight and the new form will be active and the previous form will be inactive. Click the **Save** button.  $\overline{F}$  Save

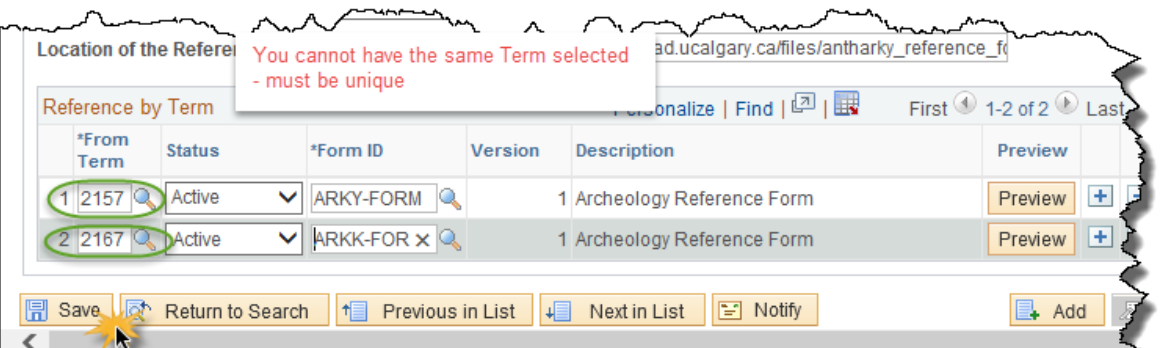

- 15. Please ensure the Program Contact Information is accurate. Click the **Show following tabs** button.  $\mathbf{D}$
- 16. Click the **Program Contact Info** tab. Program Contact Info
- 17. Update **ALL** the Faculty or department contact information as the email the referees receive will contain the details from this page and will be populated in the email signature they receive.

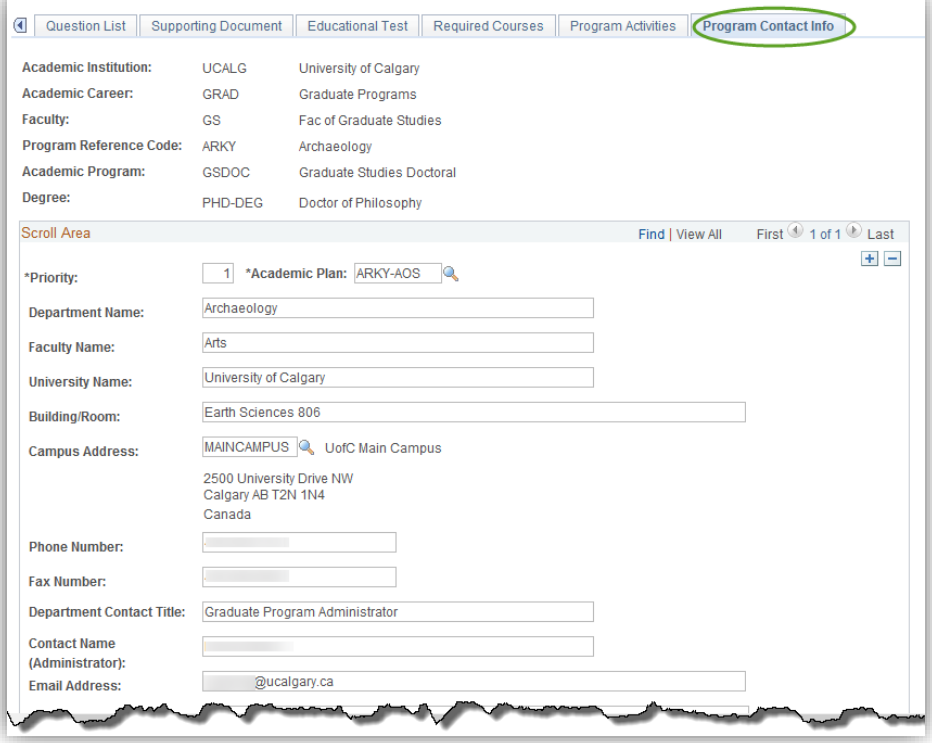

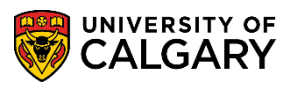

**SA – Processing Applications**

18. The Program Director will be indicated in the Signature Name and Title area; however it will not appear on the email to the referee. If desired, include the Empl ID for the Program Director and this will enable them to view the referee comments. If the Empl ID is included here, it is not necessary to add them to the Evaluation Committee.

Once the entire process is complete save the updates. The process will complete overnight.

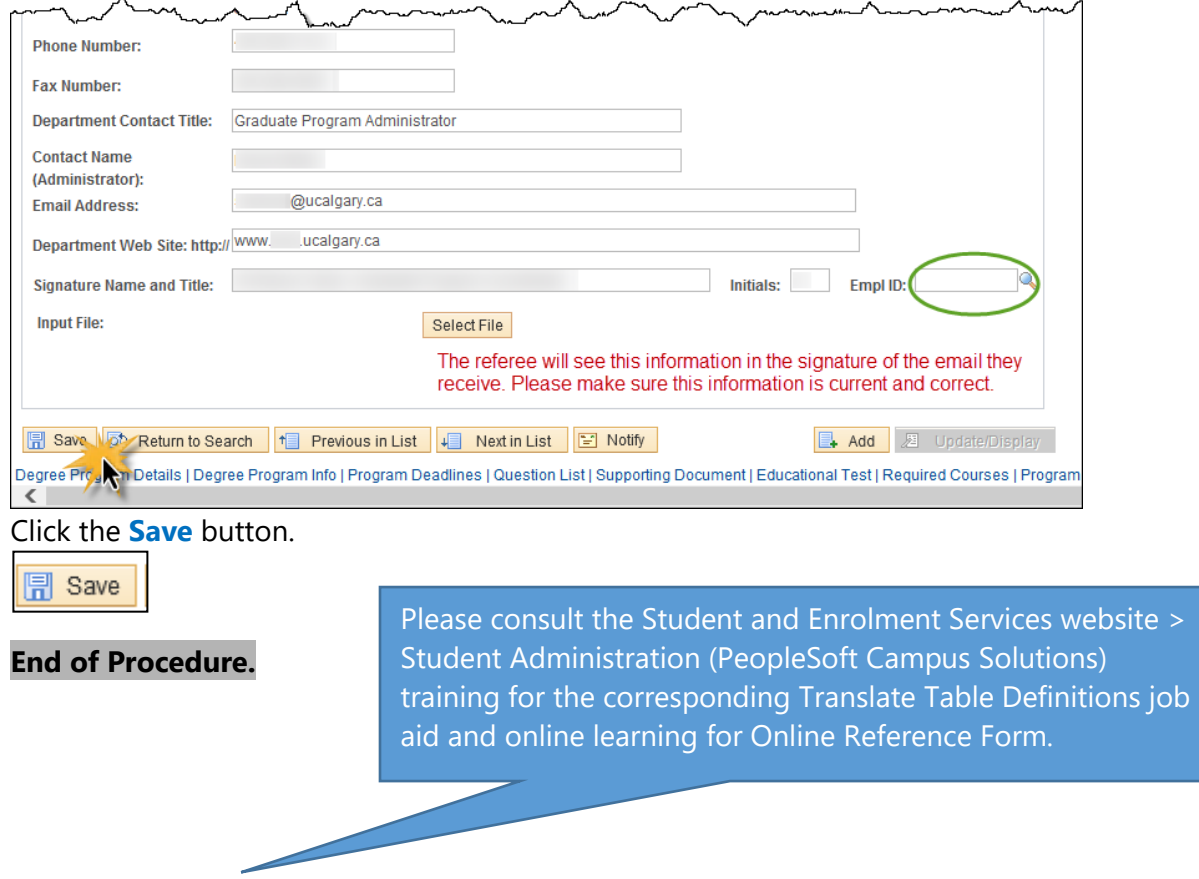